## **Como incluir mensagens de observação na nota fiscal na rotina 1322?**

Para incluir mensagens de observação na nota fiscal na rotina **1322** - Simples Remessa, siga os procedimentos abaixo:

1) Acesse a rotina **1322 - Simples Remessa Baixando Estoque** e realize normalmente os processos de inclusão dos itens, geração de tributação, geração de contas a receber;

2) Selecione a aba **Itens** e clique o botão **Observações Adicionais**;

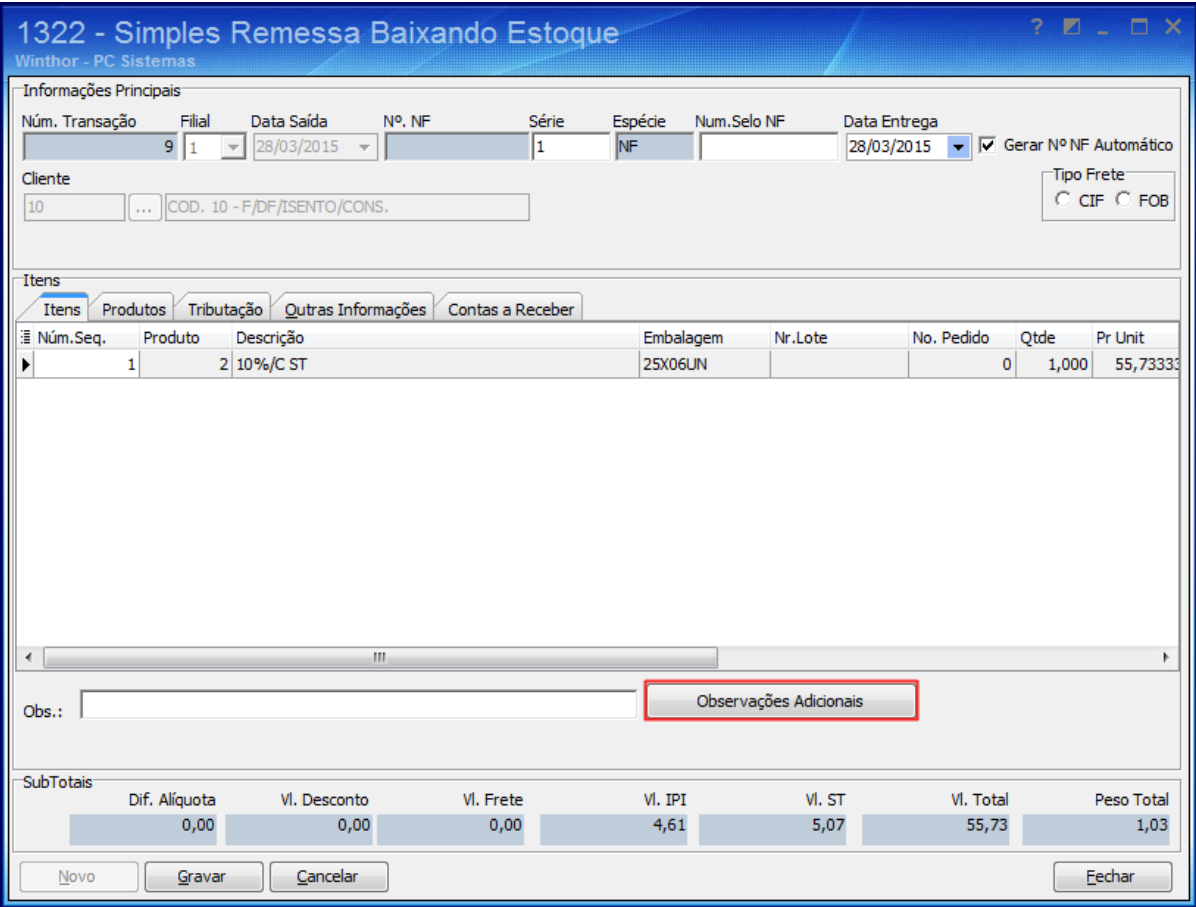

3) Será apresentada tela **Observações** para inclusão das mensagens. Para aparecer mais duas linhas pressione seta para baixo.

4) Clique o botão **OK** para salvar a mensagem inserida;

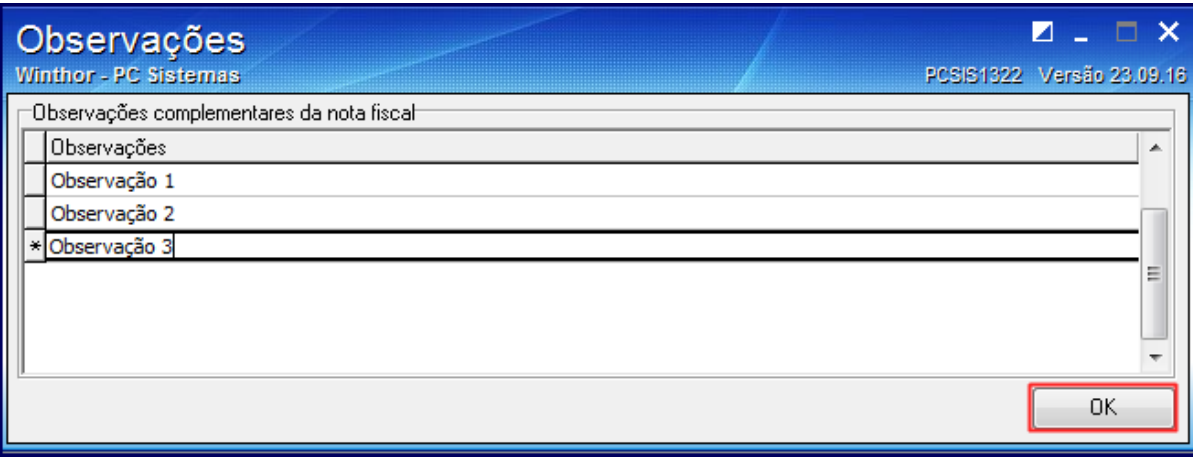

5) Em seguida clique o botão **Gravar** para finalizar o processo de geração de nota de Simples Remessa.

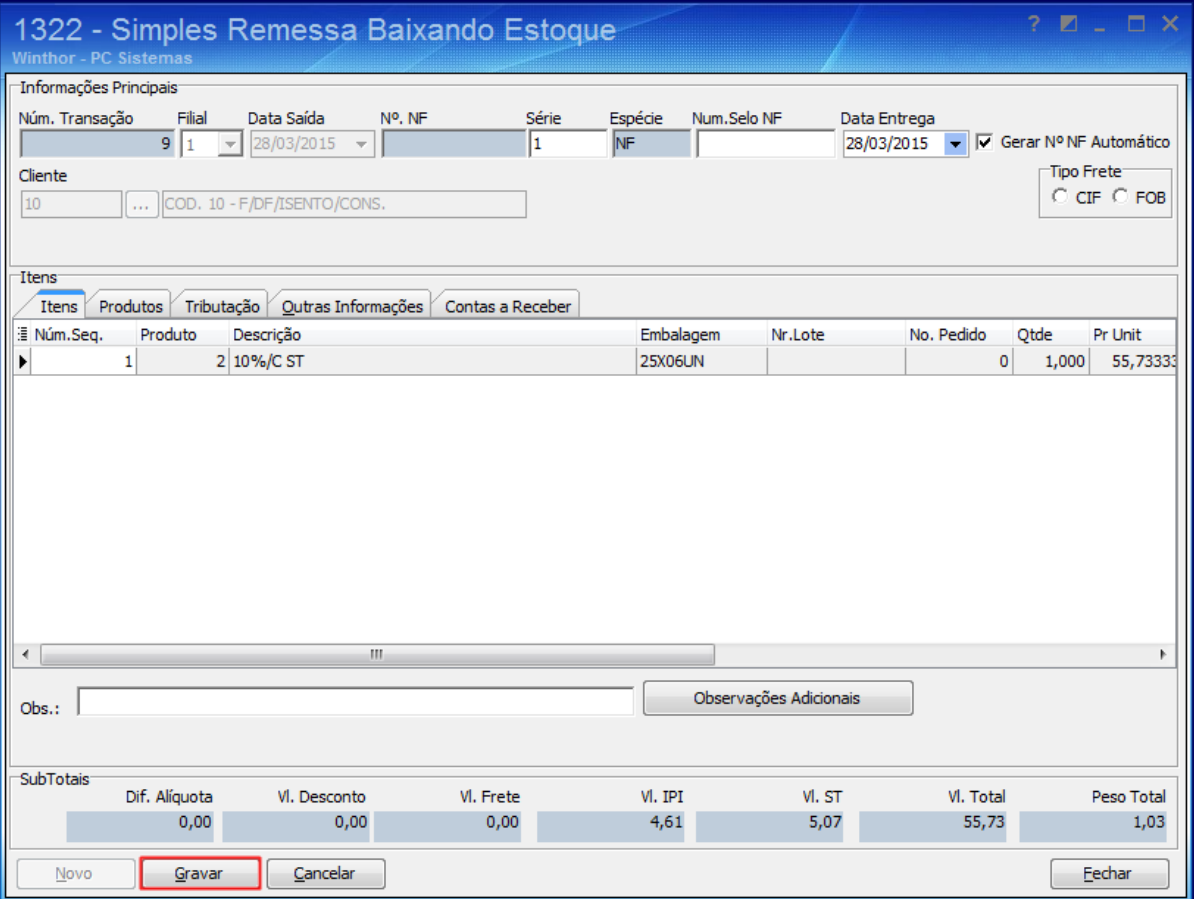